# 4K クロマキーヤー (HDMI/SDI) 対応

# **DVK-400**

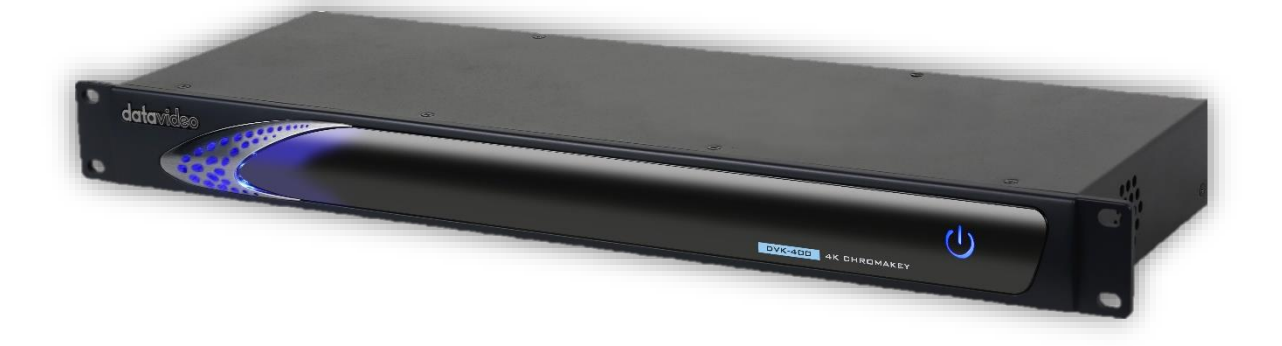

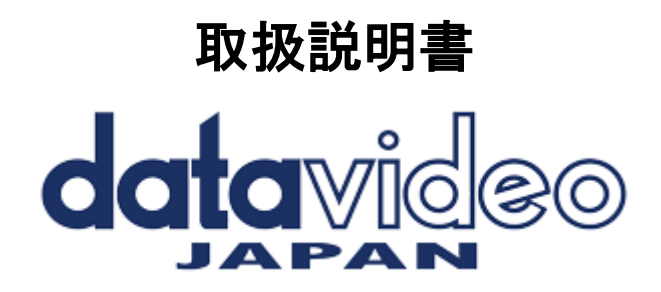

# 目次

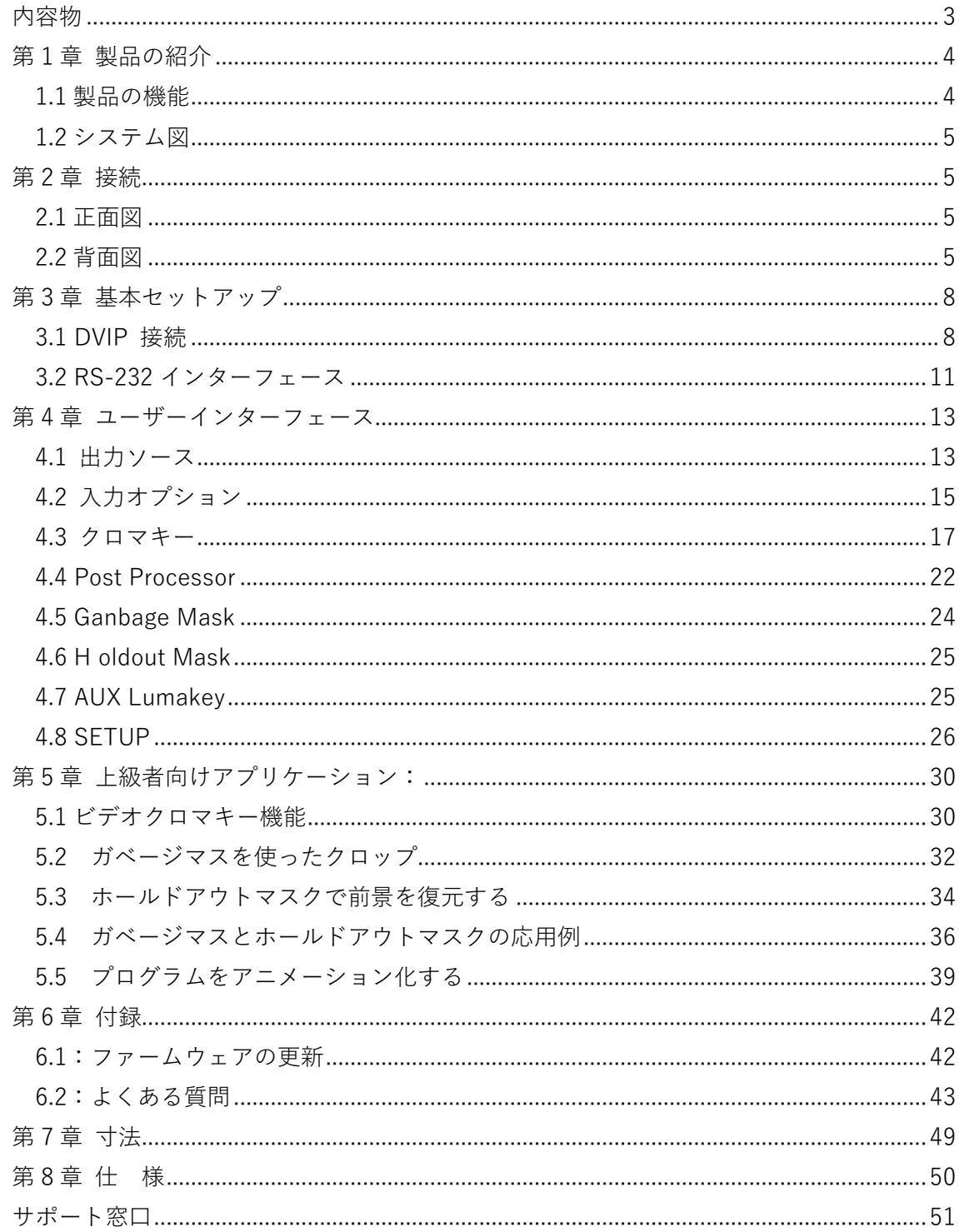

<span id="page-2-0"></span>内容物

製品には下記の部品が含まれます。いずれかの部品が同梱されていない場合は、すぐにご 連絡下さい。

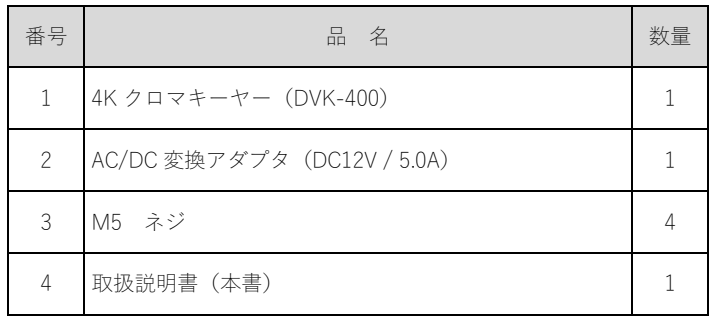

### <span id="page-3-0"></span>第1章 製品の紹介

Datavideo DVK-400 は、使いやすいユーザーインターフェースで、完璧なクロマキー効果を提供 するために設計された先進的な 4K クロマキーです。

DVK-400 は、ノートブック PC にローカル接続することも、IP ネットワークにリモート接続す ることもできます。

DVK-400 は、HDMI または SDI を主なビデオソースとする様々なライブイベントで使用できま す。DVK-400 は最大 4K ビデオをサポートし、使いやすいスピルサプレッションとカラーエンハ ンスメント機能を備えています。

#### <span id="page-3-1"></span>1.1 製品の機能

■4K リアルタイムクロマバック、 4 :4 :4 色サンプリング、10 ビット色深度。

■自動クロマキー機能。

■クロマキー機能をサポートし、アニメーションや静止画を背景レイヤーに合成して高度な画 面効果を作り出します。

■LAN 経由でラップトップに接続でき、制御と操作が簡単。

■透明度、煙、反射、影の詳細をレンダリングするための高度なアルゴリズム。

■色調整により色にじみを簡単に抑制。

■背景と前景の組み合わせを自然なものにするための、前景(カメラ信号)の色補正機能ダーク/ ブライト/シャドウ。

■プログラム出力およびプレビュー用のミラーリングオプションを備えた複数の HDMI および SDI 出力。

■事前に設定できる8種のプリセット。

■ノイズリダクション機能。

■黒レベルと白レベルを調整するマットコントロール機能を備え、正確なクロマ設定を実現し、 前景からの反射色を排除。

■リアルタイムでの画像処理―その場で修正できる明るさ・コントラスト・彩度。

■ソフトエッジのガベージマスク機能で、背景をより自然に調和。

#### <span id="page-4-0"></span>1.2 システム図

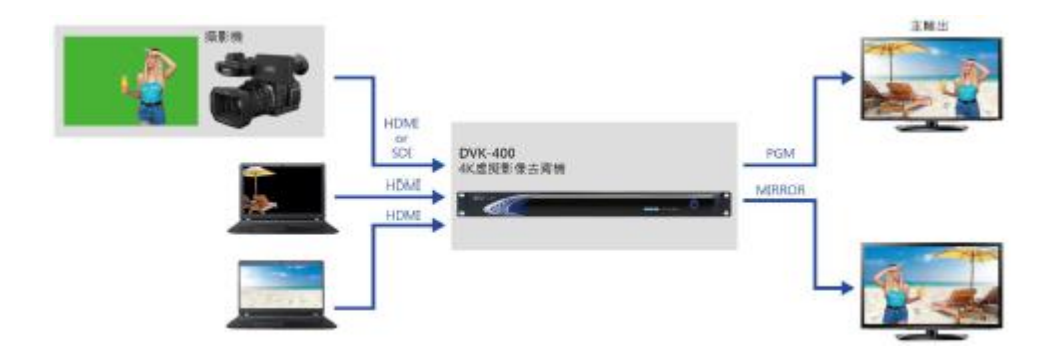

# <span id="page-4-1"></span>第 2 章 接続

このセクションでは、DVK-400 を接続する方法をご説明いたします。 詳細については、以下のセクションを参照してください。

#### <span id="page-4-2"></span>2.1 正面図

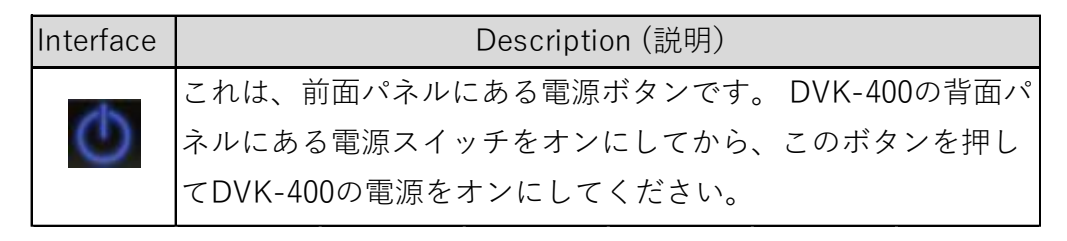

<span id="page-4-3"></span>2.2 背面図

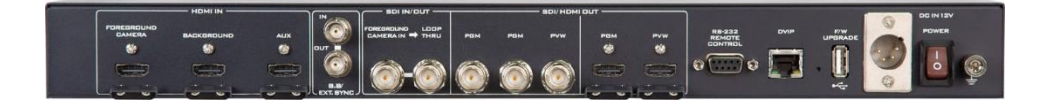

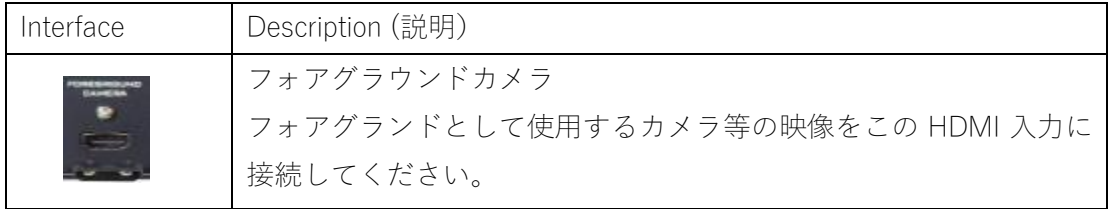

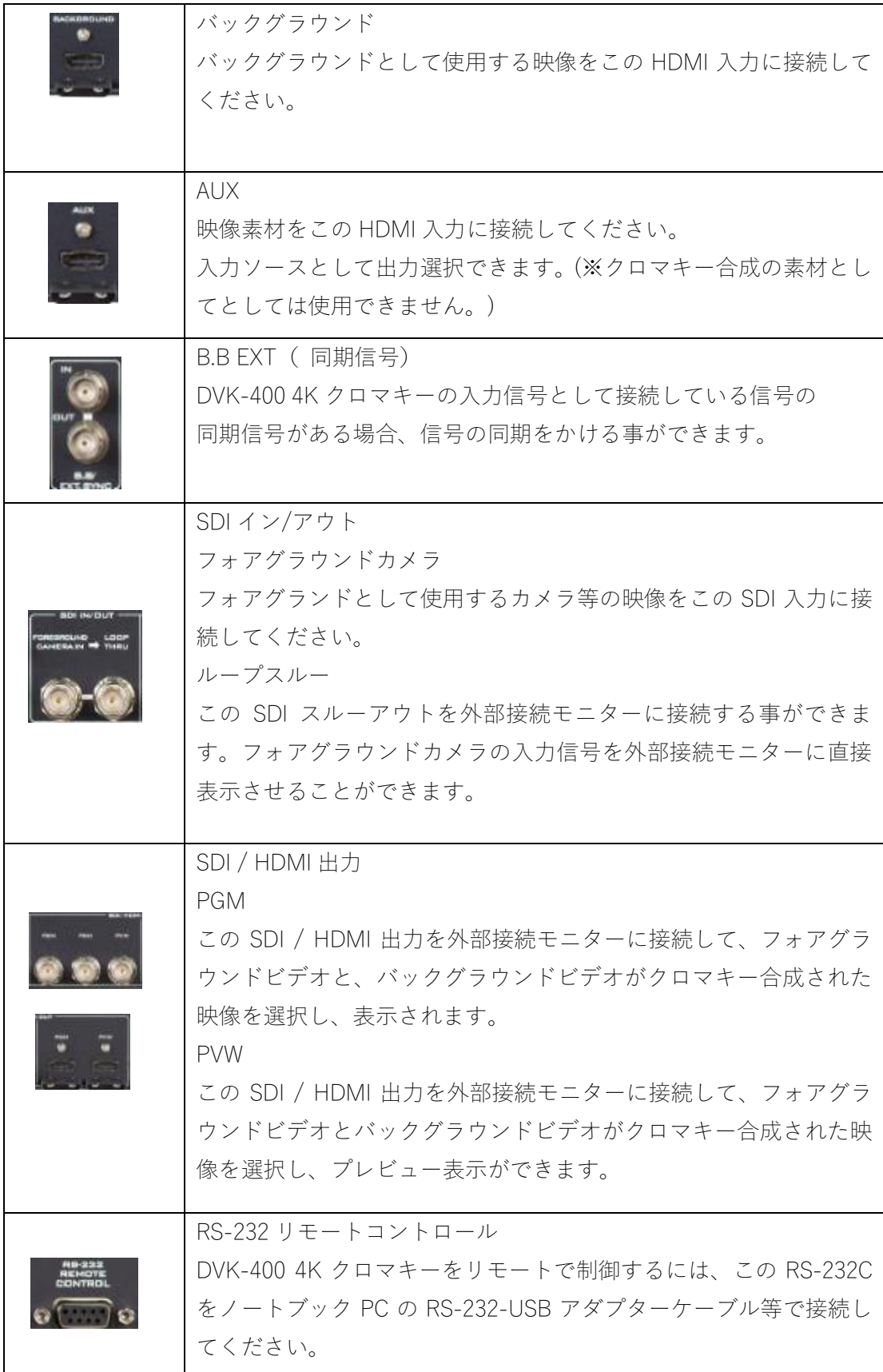

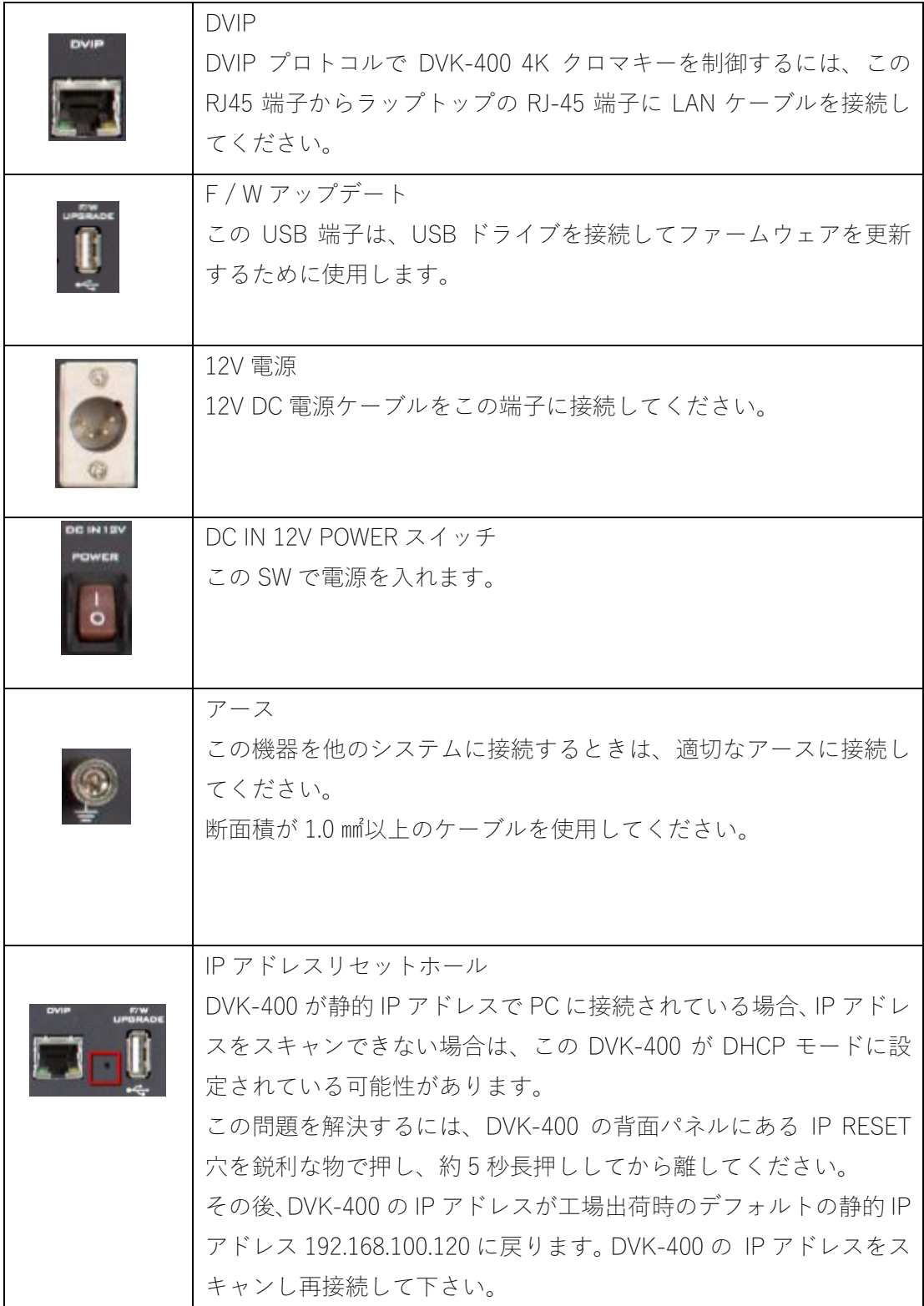

## <span id="page-7-0"></span>第 3 章 基本セットアップ

DVK-400 を使用する前に、ユーザーは DVK-400 を事前に設定する必要があります。 DVK-400 の基本設定を行うには、以下の手順に従ってください。

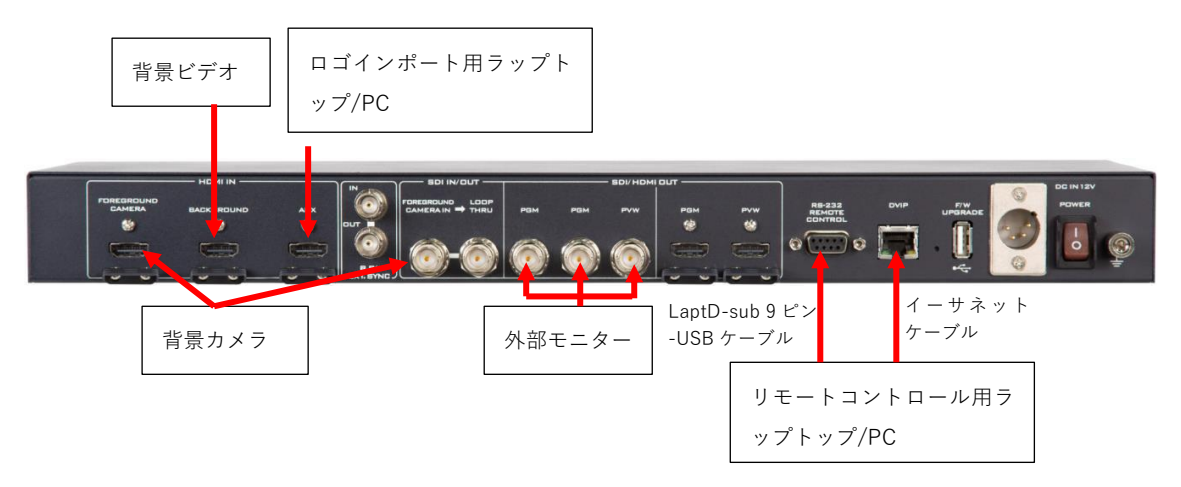

![](_page_7_Picture_3.jpeg)

DVIP と RS-232 ポートにより、ユーザーはラップトップまたは PC コンピ ュータで DVK-400 を遠隔コントロールできます。接続をする前に、まず Datavideo サイト(https://datavideo.jp/)からユーザーインターフェースソ フトウェアをダウンロードしてください。ダウンロードされたファイルを

**DVK400** 解凍し、解凍されたフォルダで左の UI アイコンを見つけます。

アイコンをダブルクリックして UI を開き、次のセクションの手順に従って接続設定を行っ てください。

<span id="page-7-1"></span>3.1 DVIP 接続

DVIP は Datavideo が開発したネットワ ーク制御プロトコルです。DVIP 経由で ラップトップまたは PC から DVK-400 に直接接続するには、以下のステップに 従ってください。

1. イーサネットケーブルを使用して、ラ ップトップまたは PC をデバイスの DVIP ポートに直接接続します。

2. デフォルトの静的 IP アドレスは 192.168.100.120 ですので、以下のように PC の IP アドレスを 192.168.100.XXX に 設定します。

![](_page_7_Picture_189.jpeg)

3. DVK-400 ユーザーインターフェースを開き、インターフェースの右上隅にある「Globe」 アイコンをクリックします。

![](_page_8_Picture_27.jpeg)

4. 「CONNECT」ウィンドウが開き、デバイスのネットワーク設定が表示されます。

![](_page_8_Picture_28.jpeg)

5. 「Interface」ドロップダウンメニューから DVIP を選択します。

![](_page_8_Picture_29.jpeg)

6. 「EtherNetCard」ドロップダウンメニューからラップトップのイーサネットカードを選択 します。この例では 192.168.100.5 です。デバイスを初めて使用する場合は、「EtherNetCard」 ドロップダウンメニューの右側にある「Scan」ボタンをクリックして、ネットワーク上のデ バイスを検索します。検索中、「CONNECT」ウィンドウの左下に「Scanning」というメッセ ージが表示されるはずです。

![](_page_9_Picture_72.jpeg)

7. 「IP Select」ドロップダウンメニューから、接続したい DVK-400 の IP アドレスを選択し ます。選択すると、ホスト名(DVK-400)、Mac アドレス、アドレスモード、IP アドレスと その他のネットワーク設定が表示されます。

![](_page_9_Picture_73.jpeg)

8. Connect "ボタンをクリックしてデバイスとの接続を開始します。デバイスとの接続が正 常に確立されると、"Connected "というメッセージが黄色で表示され、その後 "Connect "ウ ィンドウが自動的に閉じます。

![](_page_9_Picture_74.jpeg)

注:DHCP モードへの切り替えなど、ネットワーク設定を変更した後は、新しい設定を有効 にするために UI を再起動してください。変更後は忘れずに「Save」ボタンをクリックして ください。

<span id="page-10-0"></span>3.2 RS-232 インターフェース

DVIP のほかに、RS-232 経由で DVK-400 に接続も可能です。以下の手順に従って、RS-232 経由でラップトップまたは PC からデバイスに直接接続します。

1. RS-232 - USB アダプターケーブルでノートパソコンを DVK-400 に接続します。

2. DVK-400 ユーザーインターフェースを開き、インターフェースの右上にある「Globe」ア イコンをクリックします。

![](_page_10_Picture_65.jpeg)

3. 開いた「CONNECT」ウィンドウで、RS-232 を選択します。

![](_page_10_Picture_66.jpeg)

4.「Comport」ドロップダウンメニューから、デバイスに対応する COM ポート(この例では COM7)を選択します。

5.「Connect」ボタンをクリックして接続を確立する。

![](_page_11_Picture_13.jpeg)

注:接続に失敗した場合は、ケーブルが正しく接続されているか、ノートパソコンの COM ポートが他のソフトウェアに占有されていないか確認してください。

## <span id="page-12-0"></span>第 4 章 ユーザーインターフェース

この章では、ユーザーインターフェースの様々な機能について説明します。 注:TPC-700 タッチパネルコントローラーを使用して DVK-400 をコントロールすることもでき ます。セットアップ手順については TPC-700 ユーザーマニュアルを参照してください。

![](_page_12_Picture_99.jpeg)

#### <span id="page-12-1"></span>4.1 出力ソース

UI の最上部にある Output Source 行では、出力ポートのビデオソースを設定できます。

![](_page_12_Picture_5.jpeg)

#### PGM (SDI)

PGM (SDI) ドロップダウンメニューで、PGM SDI OUT ポートのビデオソースを選択できます。

![](_page_12_Picture_100.jpeg)

備考:

1. Mirror チェックボックスをチェックすると、出力画像が縦軸方向に反転します。

2. ロックアイコンをクリックすると、出力ポートがロックされ、ビデオソースの選択が無効に なります。

#### PGM (HDMI)

PGM (HDMI) ドロップダウンメニューで、PGM HDMI OUT ポートのビデオソースを選択でき ます。

![](_page_13_Picture_147.jpeg)

備考:

1. Mirror チェックボックスをオンにすると、出力画像が縦軸方向に反転します。

2. ロックアイコンをクリックすると、出力ポートがロックされ、ビデオソースの選択が無効に なります。

#### PVW (SDI/HDMI)

PVW (SDI/HDMI) ドロップダウンメニューで、PVW SDI および HDMI OUT ポートのビデオソ ースを選択できます。

![](_page_13_Picture_148.jpeg)

1. Mirror チェックボックスをオンにすると、出力画像が縦軸方向に反転します。

2. ロックアイコンをクリックすると出力ポートがロックされ、ビデオソースの選択ができなく なります。

#### ユーザーメモリー

![](_page_14_Picture_122.jpeg)

ユーザーメモリー機能により、現在の UI 設定を保存したり、 以前に保存した設定を呼び出したりすることができます。 UI 設定を保存するには、ユーザープリセットを選択し、「Save」 ボタンをクリックします。 以前に保存した設定を呼び出すには、ユーザープリセットを選 択し、「Load」ボタンをクリックします。 注意:保存または読み込みが完了すると、「Setting Completed (設定が完了しました)」というメッセージが表示されます。

<span id="page-14-0"></span>4.2 入力オプション

入力ページには入力情報が表示されます。

![](_page_14_Picture_123.jpeg)

タイプ DVK-400 で使用可能な入力インターフェースのリストです。

- ⚫ FG: 前景
- ⚫ BG: バックグランド
- ⚫ AUX: AUX ポート
- ⚫ EXT SYNC: 参照信号のソースとなる外部同期信号を接続できます。 3 値シンクや NTSC/PAL ブラックバースト信号など、様々な同期信号に対応しています。

Source: DVK-400 に DVIP または RS-232 ポートで接続すると、ドロップダウンメニュー が表 示され、フォアグラウンドカメラが接続されているインターフェース (SDI/HDMI) が表示され ます。

Status: 前景カメラまたは背景ビデオの解像度が表示されます。ゲンロックはロックまたはロッ ク解除と表示されます。

Freeze: 「Freeze」機能により、前景カメラ、背景カメラ、AUX ポートに接続された入力ビデオ

をフリーズすることができます。Freeze "スライダーを右にスライドさせると、対応するソース ポートの入力映像がフリーズします。映像がフリーズされたら、出力画面にフリーズされた映像 を維持しながら、物理的な入力ソース接続を削除することができます。

注:DVK-400 はデバイスにフリーズしたイメージのコピーを保存しませんので、DVK-400 の電 源を切ると、フリーズしたイメージはすぐに失われます。

#### **Genlock**

出力フレームレートが EXT. SYNC のフレームレートと同じか、ちょうど 2 倍であれば、ゲンロ ックをかけることができます。ゲンロック機能には、下図の「Horizontal Offset 水平オフセット」 と「Vertical Offset 垂直オフセット」があります。

- 水平オフセットの範囲は±5500 ピクセルです。
- 垂直オフセットの範囲は±500 ラインです。

ゲンロックがロックされると、ステータスフィールドに「Locked」と表示されます。

注:ゲンロックがロックされるのは、Genlock スライダーが「ON」で、出力解像度が EXT.SYNC のフレームレートと同じか、ちょうど 2 倍の場合のみです。SYNC "でなければ "Unlocked "と 表示されます。

例えば、EXT. 例えば、EXT.SYNC の入力信号が PAL(フレームレートは 25)の場合、出力解像 度が 2160p50 または 2160p25 であれば、ゲンロックをロックすることができます。出力解像度 が 2160p60、2160p30、2160p24 の場合はゲンロックできません。

#### <span id="page-16-0"></span>4.3 クロマキー

クロマキーオプション:クロマキーの設定画面です。

![](_page_16_Picture_2.jpeg)

1.Badking Color

![](_page_16_Picture_131.jpeg)

このオプションは、自動カラーサンプリング(ドロッパー)と手動カラーサンプリングをユーザ ーに提供します。 一般的に言えば、自動カラーサンプリングで十分です。

:「Auto」ボタンを押すと、PVW OUT に FG が約 2 秒間表示されます。 さらに、ユー Auto | ザーには、カラーサンプリングのために「+」が表示され、画面上で移動することがわかります。 画面の色(グリーンスクリーン、ブルースクリーンなど)を計算し、クロマキーページのすべて のパラメーターをデフォルト値に自動的にリセットします。

- R :ユーザーのスポイトアイコンをクリックして、前景の被写体の背後にある緑色の画面 または青色の画面の色を選択します。このとき、「ピックバックカラー」の背景色選択画面が表 示されます。マウスカーソルを移動すると、カーソルと共に移動するように見える「+」があり ます。画面がフォアグラウンド PVW OUT 画面に切り替わり、「+」文字が表示されます。 「+」 を基準色エリアに移動して、マウスを 1 回クリックしてください。その後、「自動」を押して選 択した画面の色を確認してください。このとき、クロマキーページのすべてのパラメーターがデ フォルト値にリセットされます。ユーザーが「OK」ボタンを押すと、画面の色のみが変更され、 他のパラメーターは変更されません。

# 注:緑/青の彩度または明るさが 20%未満の場合、「自動」自動カラーサンプリングが失敗し、 ユーザーが画面から色の変化を確認できない可能性があります。この問題を解決するには、照明 とカメラの設定を改善する必要があります。

2.Open Angle:

![](_page_17_Figure_4.jpeg)

この「オープンアングル」オプションを使用すると、ユーザーは、カラーホイールのカラー範囲 の特定の程度をクロマキー範囲に設定できます。 (一般的に言えば、ユーザーにはデフォルト の+/- 60 で十分です。黄色/緑のオブジェクトが半透明になる場合のみ、ユーザーは次数の範囲 を減らして、黄色/緑のオブジェクトをソリッドに変更する必要があります。 スライダーまたは 左右矢印ボタンで「開角度」の調整をします。

3. Black Level(黒レベル)

![](_page_17_Figure_7.jpeg)

複合画面の不均一な状況を解消するには、黒レベルスライダーを右側にスライドするか、右矢印 ボタンを押して黒レベルを上げてください。 PVW OUT がマット出力に切り替えられると、ユ

ーザーは削除されて黒くなる領域がさらにあることがわかります。 ユーザーは、スライダーま たは左矢印ボタンまたは右矢印ボタンを使用して、黒レベルオプションの値を調整できます。

1. White Level (白レベル)

![](_page_18_Picture_2.jpeg)

緑/青がオブジェクトに反映される場合、それはより透明なオブジェクトを半透明にするか、ま たはよりソリッドにすることができます。 (一般的に言えば、最高の黒レベルは 100〜400 で す。クリーン度が高すぎると、コンポジットスクリーンのディテールが低下します。環境の照明 を改善することをお勧めします。白レベル 黒レベルの最も良い違いは、より自然な効果を得る に、白レベルの値を黒レベルより 300 高くする必要があることです。ユーザーは、左右矢印ボタ ンを使用して、白レベルオプションの値を調整できます。 OUT がマットに切り替えられ、ユー ザーはより多くの領域がベタになり、色が白に変わることを確認できます。

2. Dark Enhancement (ダークエンハンスメント)

![](_page_18_Picture_5.jpeg)

っきりします。 ユーザーは、左右矢印ボタンのスライダーを使用して、[ダークレベル]オプショ ンの値を調整できます。

7.Bright Enhancement(明るさ強化)

![](_page_18_Picture_8.jpeg)

Bright Enhancement の隣にあるスイッチを押して、Bright Enhancement 機能を起動してくださ い。

8. Bright Level(明るいレベル)

![](_page_19_Picture_1.jpeg)

Bright Level:(デフォルトのレベル= 200)。 明るさのレベルを上げると、透明なオブジェクト、 ガラス、煙がよりはっきり見えます。 ユーザーは、左右矢印ボタンを使用して シャドウレベルの値を調整することにより、[Bright Level]オプションの明るさレベル値を調整で きます。

9. Shadow Enhancement:(シャドウエンハンスメント)

**Shadow Enhancement** CON 1 Reset. Shadow Enhancement の隣にあるスイッチを押して、Shadow Enhancement 機能を起動してくだ さい。

10. Shadow Level(シャドウレベル)

![](_page_19_Picture_6.jpeg)

きます。 (ユーザーがこの機能を必要としない場合は、この機能を OFF にしてください)。 ユ ーザーは、左右矢印ボタンを使用して、シャドウレベルの値を調整できます。

11. Spill Suppression(流出抑制)

デフォルト:DVK-400 の流出抑制オプションは、「Low」、「Mid」、「High」を含む 3 つのデフォ ルト流出抑制レベルをユーザーに提供します。 ユーザーは、ボタンを 1 つ押すだけで、目的の スピル抑制設定を適用できます。

![](_page_19_Picture_10.jpeg)

#### Spill Suppression:  $\leftarrow$ 500

\*1スピル抑制オプションは、反射する緑または青を復元するために使用されます。 流出抑制が 増加すると、対象の反射する緑または青を復元できます。 一般的に言えば、適切なスピル抑制 の範囲は 400〜700 です(デフォルト値は 500)。 ユーザーは、スライダー、左右矢印ボタン使 用して、スピル抑制オプションの値を調整できます。

13. Spill Balance(流出バランス)

![](_page_20_Picture_1.jpeg)

14. Edge Brightness(エッジの明るさ)

![](_page_20_Picture_3.jpeg)

ユーザーは、エッジの明るさを調整して背景の色に近づけることができます。 エッジの明るさ の値が低すぎると、黒いエッジが暗くなります。 ユーザーは、スライダー、左矢印ボタン、ま たは右矢印ボタンを使用して、エッジの明るさオプションの値を調整できます。

15. Reset(リセット)

値を調整できます。

関連するオプションをリセットするには、このリセットボタンを押してください。 Reset

\*1スピル ブルースクリーンまたはグリーンスクリーンを背景に撮影したイメージをキーイングするときは、特定 の色がスクリーンに反射して、前景の被写体のエッジや内部が映り込んでいることがあります。このような被写体に生 じた不要な色漏れはスピルと呼ばれ、残そうとしている前景の被写体から除去するのが困難なことがあります。 「キーヤー」フィルタのスピル抑制コントロールでは、キーとなる色が自動的に中和されますが、「スピルの抑制」フ ィルタでは、中和する色を手動で選択することによってこの問題に対処できます。「スピルの抑制」スピル抑制オプシ ョンの値で調整できます。

21

#### <span id="page-21-0"></span>4.4 Post Processor

![](_page_21_Picture_129.jpeg)

ポストプロセッサーの主な設定は以下の図のようになります。

1. FG Post Amp(フォアグランウンドポストアンプ)

FG Post Amp:を押して、FG Post Amp 機能を起動してください。

- 2. Hue(色相):このオプションは、フォアグラウンド画面の色相の調整に使用されます。 ユ ーザーが使用できるスライダー、左右矢印ボタンを使用して、色相オプションの値を調整しま す。
- 3. Saturation(彩度):このオプションは、フォアグラウンド画面の彩度の調整に使用されます。 ユーザーはスライダー、左右矢印ボタンの[彩度]オプションを使用できます。
- 4. Contrast(コントラスト):このオプションは、フォアグラウンド画面のコントラストを調整 するために使用されます。
- 5. Brightness(輝度):このオプションは、前景画面の明るさを調整するために使用されます。
- 6. FG Corrector:RGB カラーキャリブレーションに使用されます。 をクリックして、FG コレ

クター機能を起動してください。

7. R 白レベル:このオプションは、赤白レベルの校正に使用されます。 ユーザーは、スライダ ー、左右矢印ボタンのオプションを使用できます。

- 8. R 黒レベル:このオプションは、赤黒レベルのキャリブレーションに使用されます。 ユーザ ーは、スライダー、左矢印ボタン、右矢印ボタンを使用して、R 黒レベルオプションを調整でき ます。
- 9. G 白レベル:このオプションは緑白レベルの校正に使用されます。 ユーザーは、スライダ ー、左右矢印ボタンを使用して、G ホワイトレベルの値を調整できます。
- 10. G 黒レベル:このオプションは、緑黒レベルのキャリブレーションに使用されます。 ユー ザーは、スライダー、左右矢印ボタンを使用して、G ブラックレベルの値を調整できます。
- 11. B 白レベル:このオプションは青白レベルの校正に使用されます。 スライダー、左右矢印 ボタンを使用して、B ホワイトレベルの値を調整できます。

12. B 黒レベル:このオプションは青黒レベルのキャリブレーションに使用されます。 ユーザ ーは、スライダー、左右矢印ボタンを使用して、B 黒レベルの値を調整できます。

13. Reset:

Reset 関連するオプションをリセットするには、このリセットボタンを押します。

#### <span id="page-23-0"></span>4.5 Ganbage Mask

ガベージマスクの設定画面です。

![](_page_23_Picture_123.jpeg)

- 1. Windows:ボタンを押して、フォアグラウンドのマット表示範囲をオン/オフしてください。
- 2. Left 左:このオプションでは、ユーザーは左側のマットを調整できます。値が大きいほど、 前景画面の左側の端がトリミングされます。
- 3. Right 右:このオプションを使用すると、ユーザーは右側のマットを調整できます。値が大 きいほど、前景画面の右側の端がトリミングされなくなります。
- 4. Top 上:このオプションを使用すると、ユーザーは上側のマットを調整できます。値が大き いほど、前景画面の上側の端がトリミングされます。 Bottom 下:このオプションでは、ユーザーは下側のマットを調整できます。値が大きいほ
- ど、前景画面の下側の端がトリミングされる回数が少なくなります。
- 5. Border:Border の値が高くなると、長方形の領域が拡大され、0〜100 度の丸みのあるグラ デーションのソフトエッジが作成されます。
- 6. Invert 反転:ボタンを押して、反転機能をオン/オフにします。 反転ボタンが開くように設 定されている場合、ガベージマスクの関連するトリミングは逆方向に行われます。

![](_page_23_Figure_10.jpeg)

<span id="page-24-0"></span>4.6 H oldout Mask

ホールドアウトマスクは、例えばテレビ画面上の緑色の領域など、キーイングされない画像の領 域を定義することができます。

![](_page_24_Picture_88.jpeg)

まず Holdout Mask を有効にし(デフォルトでは OFF)、左右上下のエッジをそれぞれのスライ ダーまたは左右の矢印キーを使って調整することで、クロマキーからブロックされる領域を設 定する。

「Border」でマスクのエッジを「soften」にすることができます。ボーダーの値を上げると、下 図のように丸く柔らかいグラデーションのエッジができます。

![](_page_24_Picture_5.jpeg)

Border の値の範囲は 0〜100 です。スライダーまたは左右の矢印キーで値を変更します。 反転をオンにすると、デフォルトのホールドアウトマスクが反転します(不透明部分と透明部分 が入れ替わります)。つまり、Invert を有効にすると、中央の領域が透明になり、ボーダーがブ ロックされます。

<span id="page-24-1"></span>4.7 AUX Lumakey

「AUX Lumakey」は、AUX インターフェースからの入力ソースに対してルマキーを実行します。 このセクションでは、AUX ルマキーの各種パラメーターについて説明します。

まず AUX Lumakey を有効にし、以下のパラメータを調整します。パラメータをリセットするに は、Reset ボタンをクリックします。

![](_page_25_Picture_114.jpeg)

Key Mode

前景を黒背景で撮影する場合は "Black "を、前景を白背景で撮影する場合は "White "を選択しま す。

Cut Off

デフォルトの "Cut Off "値は 0 です。AUX ソースの黒背景と白背景のいずれかが 100%除去され るまで、この値を徐々に増やします。黒背景の場合は、Cut Off を最大値の 10-20% に設定しま す。白い背景の場合は、Cut Off を最大値の 80 〜 90% に設定します。

**Softness** 

前景の被写体のエッジの柔らかさを設定します。前景被写体のエッジをグラデーションにした い場合は、この値を大きくします。ソフトネスを高く設定すると、前景の被写体が半透明になる ことがありますのでご注意ください。

**Opacity** 

不透明度は前景の被写体の透明度を設定します。1000 に設定すると前景の被写体が透明になり、 0 に設定すると完全に不透明になります。

Layer Swap

「Layer Swap」を有効にすると、クロマキーレイヤーが AUX Lumakey レイヤーの上に配置され ます。

Swap Time

レイヤーの入れ替えの時間を設定します。例えば、スワップタイムを 20 に設定した場合、0.1 を掛けると 2 秒になります。

<span id="page-25-0"></span>4.8 SETUP

セットアップオプションのメインインターフェイスを次の図に示します。 次の図から、セ ットアップオプションのメインインターフェイスを開いてください。

![](_page_26_Picture_60.jpeg)

#### Auto Output Resolution

Auto Output Resolution(自動出力解像度):DVK-400 を接続した後、出力解像度を次のように設 定してください

![](_page_26_Picture_61.jpeg)

![](_page_26_Picture_5.jpeg)

注:セットアップオプションの「出力解像度」を設定した後、「保存」ボタンを押してください SETUP オプションの場合、それらのフォーマットが有効になります。

#### Output Resolution

出力解像度ドロップダウンメニューを使用して、出力解像度を手動で設定します。 注:自動出力解像度が有効になっている場合、出力解像度を手動で設定することはできません。 出力解像度がフォアグラウンド解像度に従うことを示すプロンプトが表示され、手動で変更す ることはできません。

![](_page_27_Picture_65.jpeg)

#### HDMI Output Format

HDMI Output Format (HDMI 出力フォーマット):このドロップダウンメニューでは、RGB444、 YUV444、YUV442 を含む多くの HDMI 出力フォーマットを選択できます。 「HDMI 出力フォー マット」を設定したら、「Save」ボタンを押してください。新しい設定が有効になります。

![](_page_27_Picture_66.jpeg)

FW Version:ファームウェアのバージョンが表示されます。 FPGA Version:FPGA のバージョンが表示されます。 Bootloader Version:ブートローダーのバージョンが表示されます。 注:新しい変更を保存するには、「Save」ボタンをクリックします。

## Reset to Factory Defaults

Reset to Factory Defaults(工場出荷時のデフォルト):これらの設定を工場出荷時のデフォル ト値に設定できます。

1.「Factory Defaults」ボタンを押してください。

![](_page_28_Picture_31.jpeg)

2「. Reset」ボタンを押すと、DVK-400 が工場出荷時のデフォルト設定にリセットされます。

![](_page_28_Picture_32.jpeg)

<span id="page-29-0"></span>第5章 上級者向けアプリケーション:

ビデオクロマキー、ガベージマスク、ホールドアウトマスク、AUX ルマキーなど様々な例 を紹介する

<span id="page-29-1"></span>5.1 ビデオクロマキー機能

 $\mathcal{L}_{\mathrm{c}}$ 

前章で説明したハードウェアのセットアップ手順に従って、デバイスのセッ トアップを行 います。次に、以下の手順に従ってビデオクロマキーを実行します。

1. DVK-400 ユーザーインターフェースを開きます。

![](_page_29_Picture_54.jpeg)

2. 「Chromakey」オプションをクリックしてください。

![](_page_29_Picture_55.jpeg)

3. 前景カメラを DVK-400 に接続します。

![](_page_30_Picture_1.jpeg)

- 4. UI の Chromakey ページの "Backing Color "で、"Auto "をクリックして自動的にキーを生 成するか、スポイトアイコンをクリックして手動でキーの色を選択します。キー生成の 詳細については、4.3 Chromakey を参照してください。
- 5. 前景がクロマキー処理されたら、出力を下図の MATTE ビューに切り替えます。

![](_page_30_Picture_4.jpeg)

- 6. パラメータ(ブラックレベル、ホワイトレベル、ダークレベル、ブライトレベル、シャ ドウ、スピル抑制、エッジブライトネス)を微調整して、最適なキーにします。これら のパラメータの詳細については、セクション 4.3 Chromakey を参照してください。
- 7. UI の右上にある歯車アイコンをクリックして Setup ウィンドウを開き、出力解像度を 前景カメ ラの解像度に設定します。保存ボタンをクリックします。

![](_page_30_Figure_7.jpeg)

8. バックグラウンドビデオを実行します。

![](_page_31_Picture_1.jpeg)

9. 出力の1つを「COMP」に設定し、下図のようにクロマキー処理されたフォアグラウン ドとバックグラウンドのビデオを合成したビューを表示します。

![](_page_31_Picture_3.jpeg)

#### <span id="page-31-0"></span>5.2 ガベージマスを使ったクロップ

キーを適用した後、(1) 画面の端、(2) 背景に現れる照明スタンド、(3) 光の不均一な分布な ど、キーを適用できない不要な背景要素をトリミングする必要がある場合があります。 Garbage Mask ツールを使用すると、不要な要素を削除する Garbage Mask を作成できます。 手順については、セクション 4.5 を参照してください。

![](_page_32_Picture_0.jpeg)

出力モニターのひとつでコンポジットビューを開くと、下図のようにタレントと背景が合 成されたビューが表示されるはずです。次にガベージマスクをアクティブにし、不要な要素 が完全に除去されるまでマスクを調整します。黄色の長方形はマスクのエッジを指定する もので、説明のために描かれています。

![](_page_32_Picture_2.jpeg)

下図左下の赤い四角形では、光のムラのためにマスクエッジがぼんやりと見える。

![](_page_32_Picture_4.jpeg)

コンポジットビューからマスクエッジを完全に取り除くには、「Border」の値を大きくして エッジを柔らかくします。下図のように、マスクのエッジが消え、その周りの画像領域が滑 らかになります。

![](_page_33_Picture_0.jpeg)

<span id="page-33-0"></span>5.3 ホールドアウトマスクで前景を復元する

ホールドアウトマスクを使うと、例えばテレビ画面上の緑色の領域など、キーイングされず に残る画像の領域を定義することができます。このセクションでは、画像の緑色の領域をカ バーする方法を紹介します。

ホールドアウトマスクの機能を理解するために、まず下図に示す DVK-400 のレイヤー順序 を理解する必要があります。ホールドアウトマスクは、AUX ルマキーレイヤーと前景画像 の間に位置します。したがって、ホールドアウトマスクを有効にすることで、前景画像のマ スク領域がクロマキー処理されるのを防ぎ、画像レイヤー全体を保持することができます。

![](_page_33_Picture_4.jpeg)

次に、以下の手順に従って、ホールドアウトマスクでフォアグラウンドを復元する。 1. 下図は、テレビを使ってスライドを提示する教師の前景カメラビューです。

![](_page_34_Picture_0.jpeg)

2. 下図に示すように、クロマキーを適用した後、写真内の緑色のコンポーネントと、テレ ビの左下隅にある緑色の四角形を背景に表示されたスライドのタイトルが誤って除去され ています。このまま放置すると、これらの部分の背景画像がテレビに透けて見えてしまいま す。

![](_page_34_Picture_2.jpeg)

3. このような場合は、キーが正しく設定されていない被写体の部分をホールドアウトマス クでマスクすることで、元の画像に戻すことができます。UI で[ホールドアウトマスク]ペー ジを開き、マスクのエッジを調整してテレビの領域をカバーします。

![](_page_34_Picture_36.jpeg)

4. 以下の画像では、クロマキー適用後もテレビの緑成分が保持されている。

![](_page_35_Picture_0.jpeg)

#### <span id="page-35-0"></span>5.4 ガベージマスとホールドアウトマスクの応用例

このセクションでは、クロマキーでガベージマスクとホールドアウトマスクを使用する例 をさらに紹介する。

#### Example 1;

この例では、ガベージマスクとホールドアウトマスクの両方で Invert オプションをオフにす る必要があることに注意してください。

下図に示すように、フォアグラウンド画像には、(1)スクリーンエッジ、(2)照明スタンド、 (3)テレビ画像の緑成分などの問題がある。

![](_page_35_Picture_6.jpeg)

これらの問題を解決するには、ガベージマスクでスクリーンエッジと照明スタンドを除去 し、ホールドアウトマスクでテレビを覆い、テレビ領域がキーイングされないようにする必 要があります。下図に示すように、長方形 1 はガベージマスクで定義された透過領域、長方 形 2 はテレビを覆うホールドアウトマスクである。前景の 2 つのマスクを有効にする方法 については、6.2 節と 6.3 節を参照してください。

![](_page_36_Picture_1.jpeg)

ガベージマスクとホールドアウトマスクを定義したら、下図に示すように、クロマキー処理 された前景が背景に重なり、希望する効果が得られる。

![](_page_36_Picture_3.jpeg)

#### Example 2;

ガベージマスクの内側の領域を削除し、ホールドアウトマスクの外側の領域がキーイング されないようにしたい場合がある。このような場合は、反転オプションを有効にして、両方 のマスクの順序を逆にする必要がある。

下図の前景では、天井のランプ(1)を反転したガベージマスクで除去し、グリーンスクリー ン(2)を反転したホールドアウトマスクでクロマキーすることができる。前景にクロマキー を適用した後、背景はグリーンスクリーンのみに透けて見えるようにする。

![](_page_37_Picture_0.jpeg)

まず、ガベージマスクとホールドアウトマスクを有効にし、両方のマスクの Invert をオンに する。その後、2 つのマスクのエッジを適宜調整する。下図のように、ガベージマスクは長 方形 1 で、ホールドアウトマスクは長方形 2 で描かれている。前景で 2 つのマスクをアク ティブにする方法については 6.1 節と 6.2 節を参照。

![](_page_37_Picture_2.jpeg)

背景画像は以下の通り。

![](_page_38_Picture_0.jpeg)

前景画像にクロマキーを適用し、出力ソースを出力モニターの 1 つである COMP に設定す ると、下図のようにクロマキーを適用した前景画像と背景画像の合成ビューが表示される。

![](_page_38_Picture_2.jpeg)

#### <span id="page-38-0"></span>5.5 プログラムをアニメーション化する

DVK-400 は UI の AUX Lumakey ページにあるレイヤースワップ機能を持っています。こ の機能は Chromakey と AUX Lumakey のレイヤーをフェードトランジションで入れ替え ます。フェードトランジションの時間は、「Swap Time」(スワップタイム)を設定すること で、あらかじめ設定することができます。

#### Example 1;

下図はある指導シーンを示しています。地球は AUX Lumakey レイヤーで、教師はクロマキ ーの前景です。レイヤースワップを無効にすると、AUX Lumakey レイヤーは Chromakey レ イヤーの上にあるため、先生の手が 3D の地球の後ろで動いているように見えます。

![](_page_39_Picture_0.jpeg)

教師が模擬 3D 地球から手を離した後、レイヤースワップをオンにし、クロマキーレイヤー を AUX ルマキーの上に移動させます。

![](_page_39_Picture_2.jpeg)

教師が地球に向かって歩くと、あたかも教師が地球の正面に向かって歩いているように見 える。

![](_page_39_Picture_4.jpeg)

#### Example 2;

下図は 2 つ目の授業シーンを示している。教卓は AUX Lumakey レイヤーで、先生は Chromakey の前景です。レイヤースワップを有効にすると、クロマキーレイヤーは AUX ル マキーレイヤーの上にあるため、あたかも先生が教卓の前で動いているように見えます。

![](_page_40_Picture_2.jpeg)

レイヤースワップは、教師が講師席の両脇に移動したらすぐにオフにします。

![](_page_40_Picture_4.jpeg)

さて、教師が演台に向かうと、下図のように演台の後ろまで歩いていくように見える。

![](_page_40_Picture_6.jpeg)

#### <span id="page-41-0"></span>第 6 章 付録

#### <span id="page-41-1"></span>6.1:ファームウェアの更新

DVK-400 ファームウェアを更新するには、次の手順に従ってください。

- 1. Data video 公式ウェブサイトから最新の DVK-400 ファームウェアをダウンロードして ください。 <https://datavideo.jp/>
- 2. USB ドライブを準備し、ダウンロードしたファームウェアファイルを USB ドライブの ルートディレクトリに解凍してください。 USB サムドライブが FAT16 または FAT32 フ ォーマットにフォーマットされていることを事前に確認してください。
- 3. ダウンロードしたファームウェアファイルを USB ドライブのルートディレクトリに解 凍すると、DVK400FW.bin と DVK400FP.bin を含む2つのファイルがあることがわかりま す。
- 4. DVK-400 の背面パネルにある FW UPGRADE インターフェースに USB ドライブを挿入 してください。

![](_page_41_Picture_7.jpeg)

- 5. SDI OUT または HDMI OUT を外部接続モニターに接続してから、DVK-400 の電源をオ ンにしてください。 その後、DVK-400 のファームウェアのアップグレードが自動的に 開始されます。 約 1 分間かかり、画面に表示される画像はありません。 USB ドライブ に LED インジケータがある場合、LED は点滅します。
- 6. ファームウェアの更新プロセスが完了すると、すべての HDMI または SDI 出力インタ ーフェイスが、次の図に示す 1080p 59.94 カラーバーを出力します。 カラーバーが表示 されている場合は、ファームウェアのアップデート手順が完了しており、USB サムドラ イブを取り外すことができることを意味します。

![](_page_41_Figure_10.jpeg)

注:ファームウェアの更新手順が失敗した場合、約 1 分間出力画面は表示されません。 PC DVK-400 アプリ(RS-232 または DVIP インターフェース)を使用して、PC を DVK-400 に接続してください。 接続が確立すると、カラーバーが消え、解像度が元の解像度 に戻ります。 ファームウェア、FPGA、ブートローダーのバージョンが正しく更新され ているかどうかを、セットアップオプションで確認してください。

#### <span id="page-42-0"></span>6.2:よくある質問

DVK-400 の使用中に発生する可能性のある問題について説明します。ご不明な点がある場 合、関連する項を参照し、提案された解決策に従ってください。問題が解決されない場 合、販売店にご連絡ください。

Q1;デバイスのデフォルト IP アドレスにリセットする方法は? A;セクションの IP アドレスリセットホールの説明を参照してください。

Q2;UI の入力ページで、Foreground の stat us が「なし」と表示されています。 A;前景カメラを正しく接続し、電源を入れていることを確認してください。

Q3;スポイトアイコンをクリックしても、モニターに前景と十字が表示されない。 A;モニターが SDI または HDMI PVW OUT に接続されていることを確認してください。

Q4;DVK 400 でサポートされている 3G SDI 規格は何ですか A;DVK-400 では、Level A、Level B-DL、Level B-DS がサポートされています。

Q5;BACKGROUND ポートに接続されている MAC/PC の解像度が 1080p であるにもかか わらず、UI の Input ページの BG ステータスが常に 2160p29 と表示されるのはなぜです か?

A;これは、コンピュータがグラフィックカードまたは接続されたデバイスがサポートす る最大解像度と一致する解像度で出力するためで、この場合は 2160p29 です。最高の視覚 効果を提供するためです。この問題の解決策は以下の通りです:

MAC コンピュータを使用している場合は、

http://displaymenu.milchimgemuesefach.de/index.html から Display Menu アプリをダウン ロードし、出力解像度を 1080p に手動で設定します。

PC をお使いの場合は、以下の手順で出力解像度を強制的に 1920x1080 に設定してくださ い。

1. Start Menu(スタートメニュー)・ Settings(設定)をクリックし、開いた設定ウィ ンドウで、System(システム)、Display(ディスプレイ)の順に選択します。ディスプ レイ解像度を 1920×1080 に設定し、すぐ下の「ディスプレイの詳細設定」をクリック します。

![](_page_43_Picture_26.jpeg)

2. 「Advanced display settings」ウィンドウで、「Display 2: DVK-400」を選択し、アクテ ィブ信号の解像度が 3840 x 2160 で、リフレッシュレートが 29 Hz であることを確認で きます。解像度を変更するには、「Display adapter properties for Display 2」をクリックし ます。

![](_page_43_Picture_27.jpeg)

3. 開いたディスプレイアダプタのプロパティウィンドウで、「List All Modes」をクリッ クします。

![](_page_44_Picture_29.jpeg)

4. 「1920×1080、トゥルーカラー(32 ビット)、59 ヘルツ」を選択し、「OK」をクリ ックします。

![](_page_44_Picture_30.jpeg)

5. ディスプレイアダプタのプロパティウィンドウで、「適用」をクリックする。

![](_page_45_Picture_21.jpeg)

6. 変更を保存する場合は、「Keep Changes」をクリックしてください。

![](_page_45_Picture_22.jpeg)

7. これで、「アクティブ信号の解像度」と「リフレッシュレート(Hz)」がそれぞれ 1920 x 1080 と 59 Hz に変更され、DVK-400 の BG 入力ステータスが「1080p59」と表示 されます。

![](_page_46_Picture_68.jpeg)

Q6;下図では、クロマキー処理された手前の白いスモークの縁が黒く見える。 A;

![](_page_46_Picture_3.jpeg)

この問題を解決するには、背景の明るさを前景の明るさよりも低い値に設定する。

![](_page_47_Picture_0.jpeg)

Q7;DVK-400 の SDI IN/SDI OUT のディレイはどのくらいですか?

A;DVK-400 の SDI IN から SDI OUT への遅延は約 40ms ですが、これはフレームレートと DVK-400 のゲンロック機能が有効かどうかによって決まります。

SDI IN と SDI OUT のフレームレートが同じ場合、2 つのシナリオがあります。

1. ゲンロックが有効で SDI IN がゲンロックされている場合、SDI OUT は SDI IN に対して 1 フレーム遅れ(約 16〜40ms)で固定されます。

背景輝度は最大輝度の 99%に設定。

前景の輝度は最大輝度の 70〜83%に設定。

背景の明るさを最大輝度の 38〜60%に設定。

前景の明るさを最大輝度の 70〜83%に設定。

Genlock オフセットコントロールで微調整します。

2.ゲンロックが無効の場合、ディレイは SDI IN に対して 40ms 以内となります。

# <span id="page-48-0"></span>第 7 章 寸法

![](_page_48_Figure_1.jpeg)

# <span id="page-49-0"></span>第 8 章 仕 様

![](_page_49_Picture_192.jpeg)

<span id="page-50-0"></span>サポート窓口

# datavideo JAPAN

株式会社 M&Inext datavideo 事業部

〒231-0028 神奈川県横浜市中区翁町 2-7-10 関内フレックスビル 210

TEL:045-415-0203 FAX:045-415-0255

MAIL: [service@datavideo.jp](mailto:service@datavideo.jp) URL: <https://datavideo.jp/>

datavideo は、 Datavideo Technologies Co., Ltd の登録商標です。 本書を権利者の許可なく配布、インターネットでの公開等をすることは著作権法上禁 止されております。 日本語訳・制作 株式会社 M&Inext 改訂 2024 年 3 月 18 日